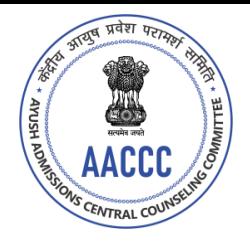

# **भारत सरकार/Government of India आयुष मंत्रालय/Ministry of Ayush कें द्रीय आयुष प्रवेश परामशश समममत**

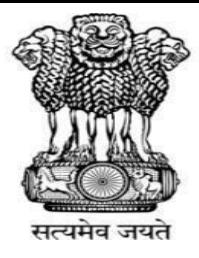

**Ayush Admissions Central Counseling Committee (AACCC)**

### **Ref. AA-11013/1/2024-EP-I Dated: 23.07.2024**

### **NOTICE**

Ayush Admissions Central Counseling for admissions in Ayurveda, Siddha, Unani, and Homoeopathy (ASU&H) Undergraduate (UG) / Postgraduate (PG) courses is a highly sensitive matter. It was seen in earlier counseling that there had been lots of incidents when candidates reported that their password had been compromised or someone else had registered in place of genuine candidate.

Therefore, all candidates participating in the AACCC- UG/PG Counseling for admission in ASU&H UG (BAMS/BSMS/BUMS/BHMS/B.Pharm-ITRA)/ PG (MD/MS) Courses for the academic year 2024-25 are advised to follow the following instructions for creation and security of their password.

## **PASSWORD POLICY**

- 1. Confidentiality of Password is solely the responsibility of the candidate, and all care must be taken to protect the password.
- 2. For security reasons, after finishing your work, kindly click the LOGOUT
- button and close all the windows related to your session.
- 3. Candidates are advised to keep changing the Password at frequent intervals.
- 4. Never share your password and do not respond to any mail that asks you for your Login ID/Password.
	- Password Policy: Your password must satisfy the following conditions.
		- **a)** Password must be 8 to 13 characters long.
		- **b)** Password must have at least one upper case alphabet.
		- **c)** Password must have at least one lower case alphabet.
		- **d)** Password must have at least one numeric value.
		- **e)** Password must have at least one special character e.g.,!@#\$%^&\*
- **Change Password:** A facility to change the password is available to signed-in applicants. Applicant will login into the system and click on the "Change Password" button. The applicant will enter the old password, new password, and confirm new password to change the password. If old password matches and new password is as per the password policy then the form will be submitted and the password will be changed successfully.
- 7. **Forget Password/Reset Password**: Applicant can reset his/her password by using the following options.
	- **a) Reset password using a reset link via registered E-mail**: Applicant has to enter their NEET(UG)/AIAPGET 2024 examination Roll No. If the entered data (Roll No.) matches with the backend database, then the system will send a reset password link to the registered E-mail Id. After clicking the received link in the mail-inbox, applicants must follow the online instructions to reset the New Password.
	- **b) Reset password using an OTP via SMS**: Applicant has to enter their NEET(UG)/AIAPGET 2024 examination Roll No. If the entered data (Roll No.) matches with the backend database then the system will send a verification code through SMS to the registered mobile no. Applicants are required to enter a verification code, and if the verification code matches with the database, the system will prompt resetting New Password.

Note: It is strongly recommended that the OTP sent to the applicant for any activity like reset password etc. must not be shared with anyone. This OTP is confidential and to be used by the applicant only. Neither AACCC, M/o Ayush nor NIC will be responsible for violation or misuse of the password/OTP.